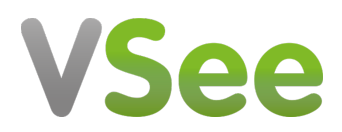

[News](https://help.vsee.com/news) > [VSee Clinic](https://help.vsee.com/news/vsee-clinic) > [VSee Clinic 4.11 – New Streamlined Patient Queue & Profile Views for](https://help.vsee.com/news/posts/vsee-clinic-4-11-new-streamlined-patient-queue-profile-views-for-greater-team-productivity) [Greater Team Productivity](https://help.vsee.com/news/posts/vsee-clinic-4-11-new-streamlined-patient-queue-profile-views-for-greater-team-productivity)

# VSee Clinic 4.11 – New Streamlined Patient Queue & Profile Views for Greater Team Productivity

2022-03-09 - Patty - [VSee Clinic](https://help.vsee.com/news/vsee-clinic)

Our design team has worked hard to streamline your remote care team's ability to manage their patient queues, coordinate internally, and run visits more smoothly and effectively with an updated VSee Clinic User Interface (UI). We invite you as a valued user to check out the Clinic UI upgrades below and then give them a try. Here's what's in this new version:

- 1. [Switch to the new Patient Queue & Profile Views](https://vsee.com/blog/new-visit-details-interface/#switch-to-new-visitdetails)
- 2. [Participant List](https://vsee.com/blog/new-visit-details-interface/#participant-list)
- 3. [Open Patient Chart](https://vsee.com/blog/new-visit-details-interface/#open-patient-chart)
- 4. [Participant Controls](https://vsee.com/blog/new-visit-details-interface/#participant-controls)
- 5. [Meeting-related Controls](https://vsee.com/blog/new-visit-details-interface/#meeting-related-controls)
- 6. [Tagging](https://vsee.com/blog/new-visit-details-interface/#tagging)
- 7. [Patient Details View](https://vsee.com/blog/new-visit-details-interface/#patient-details-view)
- 8. [End Visit](https://vsee.com/blog/new-visit-details-interface/#end-visit)
- 9. [Feedback, Switch back to Old Version](https://vsee.com/updated-visit-details-page#feedback-switch-back)

#### **1. Switch to the New Clinic UI**

Please help Beta the new streamlined Clinic UI by contacting [help@vsee.com.](mailto:help@vsee.com) The full release will be available starting Mar. 21

To switch to the new clinic UI, open the menu to the top right and click on "Switch to new Visit page." You'll be able to self-switch back to old Clinic UI at any time.

 $\pmb{\times}$ 

#### **2. Participant List**

All participants of the meeting are now listed:

- Provider (blue)
- Patient (green)
- Guests (black)

The black line separates those currently in the call and those who have left or not yet ioined.

 $\pmb{\times}$ 

## **3. Open Patient Chart**

Click on a patient to view their profile details. From the patient details view, click "All Participants" to go back to participant list.  $\pmb{\times}$ 

#### **4. Participant Controls**

As a meeting host, you can send chat, remotely mute or remove a patient or guest from the call.

 $\pmb{\times}$ 

#### **5. Meeting-related Controls**

Call, Add Participants (Invite Guest), and other meeting-related controls are grouped on top.  $\pmb{\times}$ 

## **6. Tagging**

Tagging is now supported for both one-on-one and group calls.  $\pmb{\times}$ 

## **7. Patient Details View**

Note: some features may not be available on your clinic. Please inquire our sales support for more information.

Individual patient's chart

 $\pmb{\times}$ 

Important visit info like Visit ID, Visit type, Visit Option, etc.

 $\pmb{\times}$ 

We optimize the layout to save you from endless scrolling when the chart gets long. Simply scroll down / up to toggle the 2 views.

## **8. End Visit**

More intuitive hang up to support your different workflows.  $\pmb{\times}$ 

## **9. Feedback, Switch Back To Old Version**

You'll be able to self-switch back to old Clinic UI at any time. Open the menu to the top right and click on "Switch to old Visit page" to revert to the old version.

 $\pmb{\times}$ 

 $\pmb{\times}$ 

**Thank you for trusting VSee to help increase your telemedicine productivity. We can't wait to hear how the new UI is working out for your care teams!**